## **Настройка телефонов D-Link DPH-120S(SE), DPH-150S(SE), DPH-400S(SE), DPH-400G(GE) ревизии Fx для работы в сети SIPNet**

1. Подключить устройство к компьютеру для настройки и к интернету для регистрации на сервере оператора SIP-телефонии.

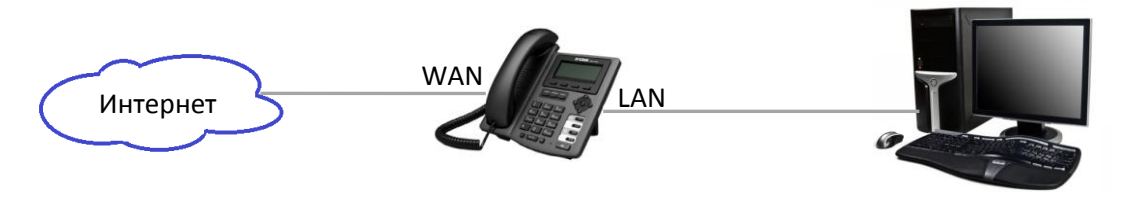

2. Зайти на WEB-интерфейс устройства, который доступен по обоим интерфейсам LAN и WAN. В примере вход осуществляется по порту LAN, для которого по умолчанию установлен IP-адрес 192.168.10.1 (DPH-150S/F4).

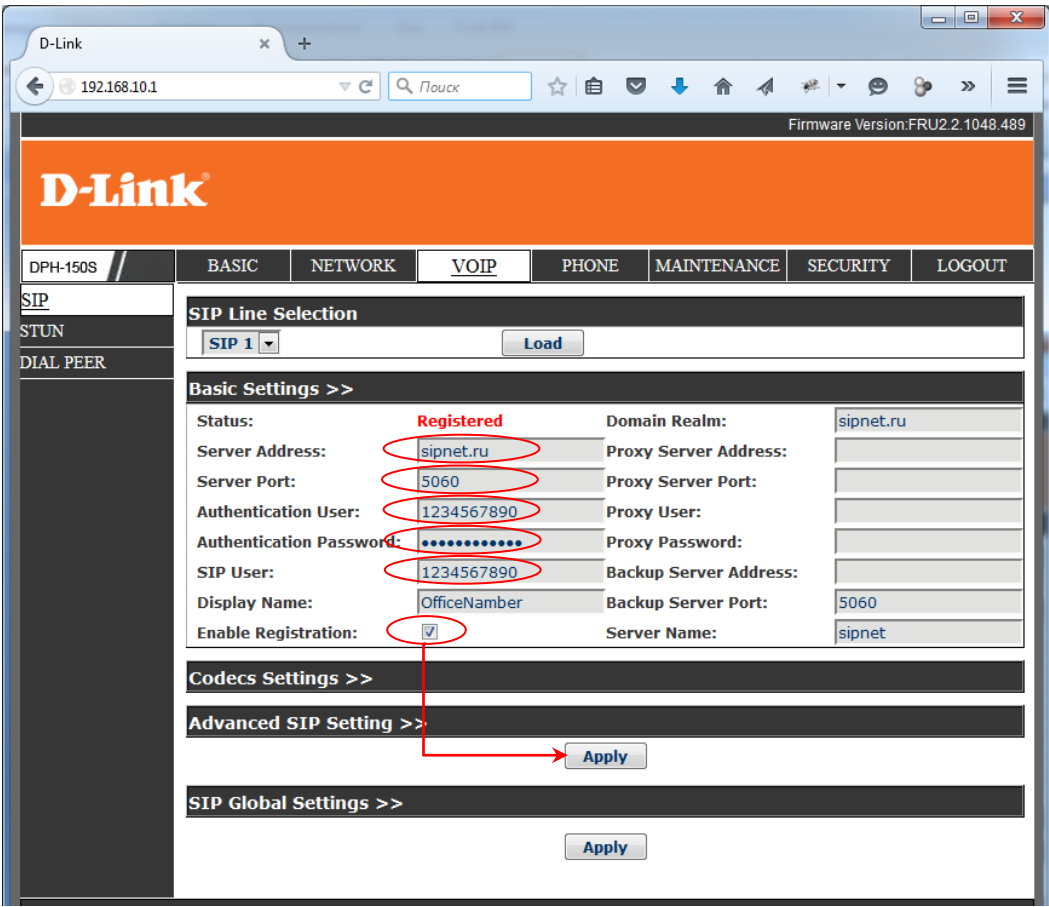

- 3. В разделе меню VOIP SIP вписать настройки оператора SIP-телефонии:
	- Server Address Адрес SIP-сервера оператора услуг для Sipnet sipnet.ru
	- Server Port Порт SIP-сервера оператора услуг 5060 по умолчанию подходит для Sipnet.
	- Authentication User Имя пользователя учётной записи предоставленной оператором, для sipnet обычно совпадает с SIP ID.
	- Authentication Password Пароль учётной записи оператора связи.
	- SIP User SIP ID предоставленный оператором связи.

Остальные поля являются опциональными и обычно не требуют заполнения.

4. Установить галочку Enable Registration и применить настройки нажатием кнопки Apply. Если все параметры учётной записи указаны верно, то состояние поля Status изменится на Registered.